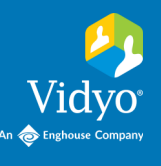

## For Vidyo Connect<sup>®</sup> for Meeting Guests

## **CONNECT**

**Required:** Computer, camera, microphone, speakers, an internet connection, and **access to a ChromeTM, FirefoxTM , or SafariTM browser.**

- 
- Join Meeting Host by clicking https://yourcompany.vidyocloud.com/join/Mee<br>and entering the PIN, if applicable. Can't do video? Dial in from any phone as an audio-only participant:
- 1. Click the **Link** in your invite. 3. **Click Camera** & **Microphone** to mute. **First time?** Allow browser access to devices. Click  $\ddot{\bullet}$  to adjust devices and language before joining.
- 2. Click Join via the browser to connect. 4. Enter Display Name, accept terms, and click Join.

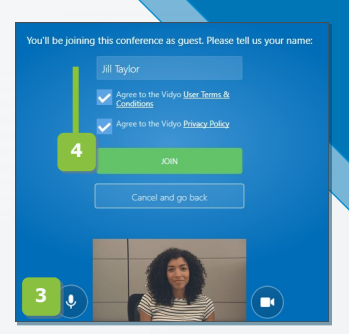

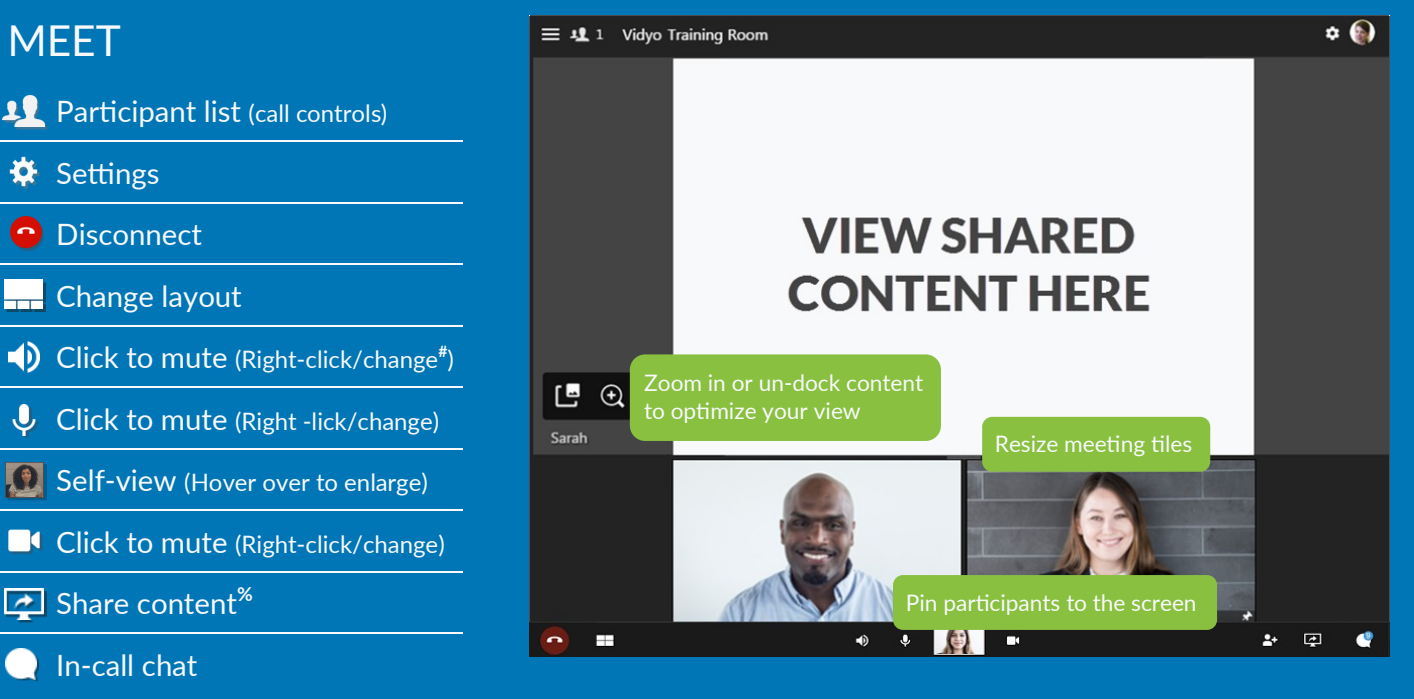

**Remote Camera Control:** Participants with remote camera control enabled will display an icon on their name and image.

- 1. Click the icon
- 2. Controls appear (move panel based on preference)
- 3. Use the arrows move the camera
- 4. Use the -/+ to zoom in and out

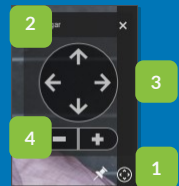

## TIPS & TRICKS

**Setup:** Review your technology to ensure a successful meeting every time.

- √ **Computer:** Plug in & select a high performance power plan. √ **Devices:** Use an external
- mic & speakers. √ **Network:** Connect to a wired network connection.

# Right-click is not supported on Firefox

 $\mathrm{^{\%}}$  Plugin required on Chrome

**Etiquette:** Video conferences are like an in-person exchange; body language matters!

√ Look into the camera to mimic eye contact w/ participants. √ Remember to smile!

The VDV of Department of Why, Inc. in the U.S. Patent and Trademark Office and Franchisons. VIDYO, the Vidyo Partner Logos and names of Vidyo Inc.'s products and offerings are trademarks or registered **Rev: 10/2020**